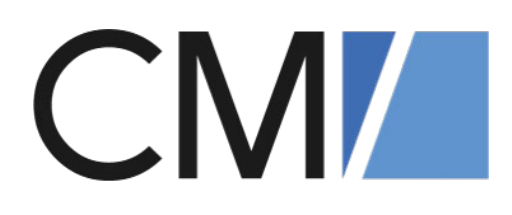

## Solution Tipps #5 *CM Best Practices aus Kundenprojekten*

## CM/EBIA Reports Reports in EBIA selbst erstellen

*ConSol CM Consulting 09.06.2021*

## Inhalt

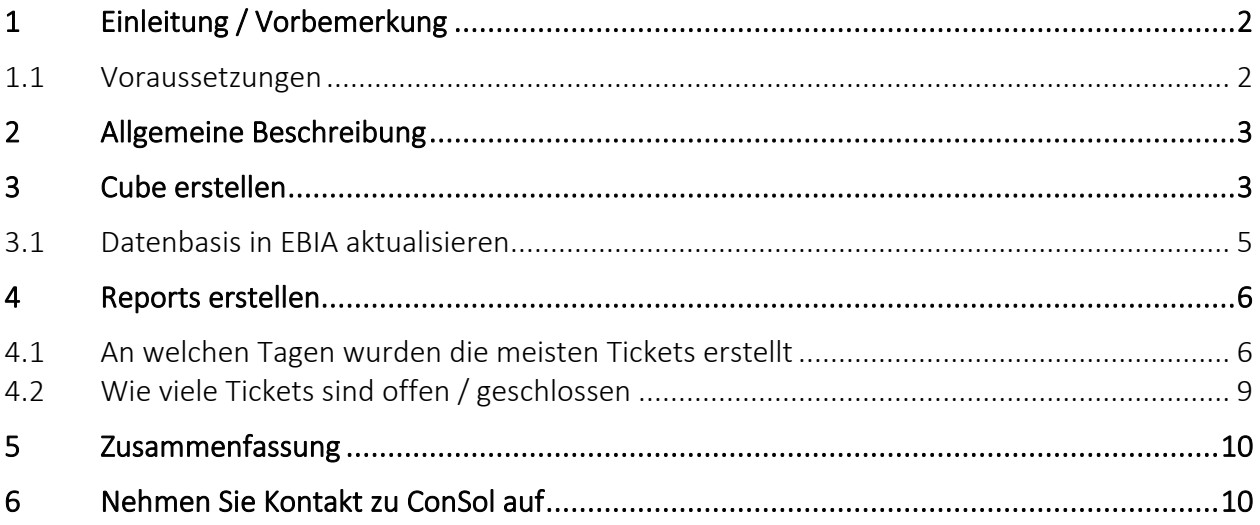

## <span id="page-1-0"></span>1 Einleitung / Vorbemerkung

In diesem Dokument wird vorgestellt, wie Sie einen SQL-Cube (View) erzeugen und basierend auf dessen Daten Reports in EBIA erstellen können.

#### <span id="page-1-1"></span>1.1 Voraussetzungen

- 1. CM/EBIA: [https://tecdoc.consol.de/NewFeatures/General/DE/ConSolCM\\_EBIA\\_DE.pdf](https://tecdoc.consol.de/NewFeatures/General/DE/ConSolCM_EBIA_DE.pdf)
- 2. CM Version ab 6.13.x
- 3. Für die Erzeugung eines neuen Cube:
	- a. CM Version ab 6.13.0.4
	- b. Zugriff auf die Web Admin Suite (WAS)
	- c. Zugriff auf die EBIA Administration

Damit in EBIA Daten für die Auswertung zur Verfügung stehen, muss sichergestellt werden, dass EBIA Zugriff auf die Datenbank vom CM Datawarehouse (DWH) hat. Ist EBIA bei Ihnen bereits installiert und eingerichtet, sollte dies bereits der Fall sein. Falls nicht, wenden Sie sich bitte an einen unserer Consultants für die Einrichtung.

## <span id="page-2-0"></span>2 Allgemeine Beschreibung

In CM/EBIA können Sie einfach und ohne BI-Kenntnisse eigene Reports erstellen. In diesem Dokument wird gezeigt, wie basierend auf den CM Daten zwei einfache Reports erstellt werden können.

- An welchen Tagen wurden die meisten Tickets erstellt, bezogen auf einen Zeitraum?
- Wie viele Tickets sind offen / geschlossen?

### <span id="page-2-1"></span>3 Cube erstellen

Voraussetzung für die einfache Erstellung von Reports ist eine Tabelle bzw. konsolidierte Sicht auf Ihre Daten, wo alle wesentlichen Datenfelder für die spätere Auswertung zur Verfügung stehen. Diese Sicht (auch Cube genannt) können Sie ab der Version 6.13.0.4 einfach über die Web Admin Suite (WAS) von ConSol CM erstellen. Alternativ können Sie auch selbst SQL-Views direkt in er Datenbank anlegen.

Sollte in Ihrem System bereits ein Cube bzw. eine passende SQL-View vorhanden sein, können Sie direkt zum Punkt 3.3 Reports erstellen springen.

In WAS angemeldet, wechseln Sie auf den Punkt DWH  $\rightarrow$  Cubes.

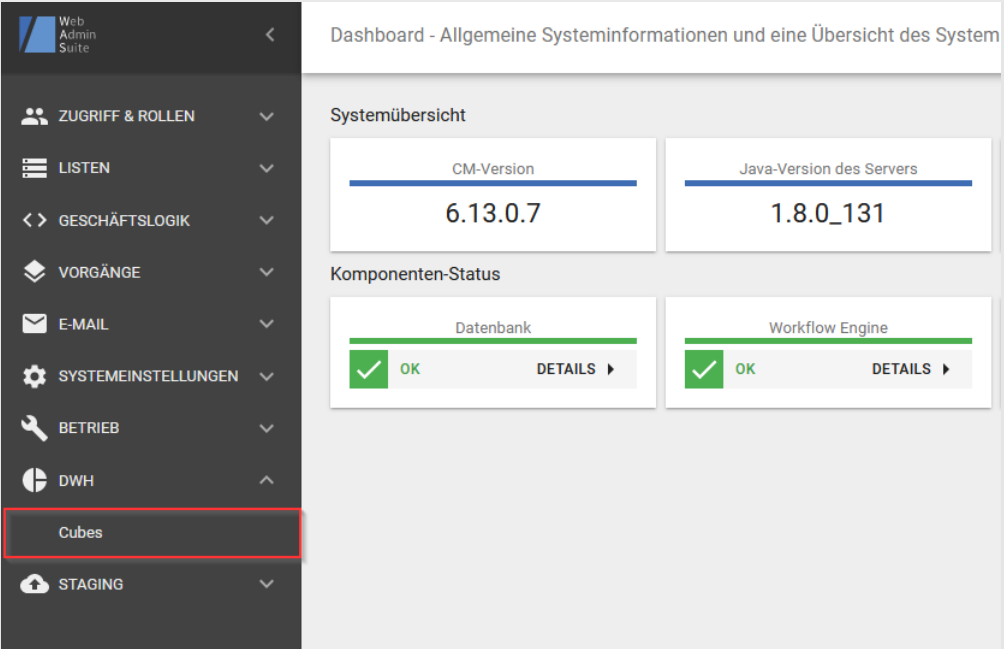

Klicken Sie auf "Neuer Cube", wählen Sie einen sprechenden Namen, die gewünschten Queues sowie die Sprache aus.

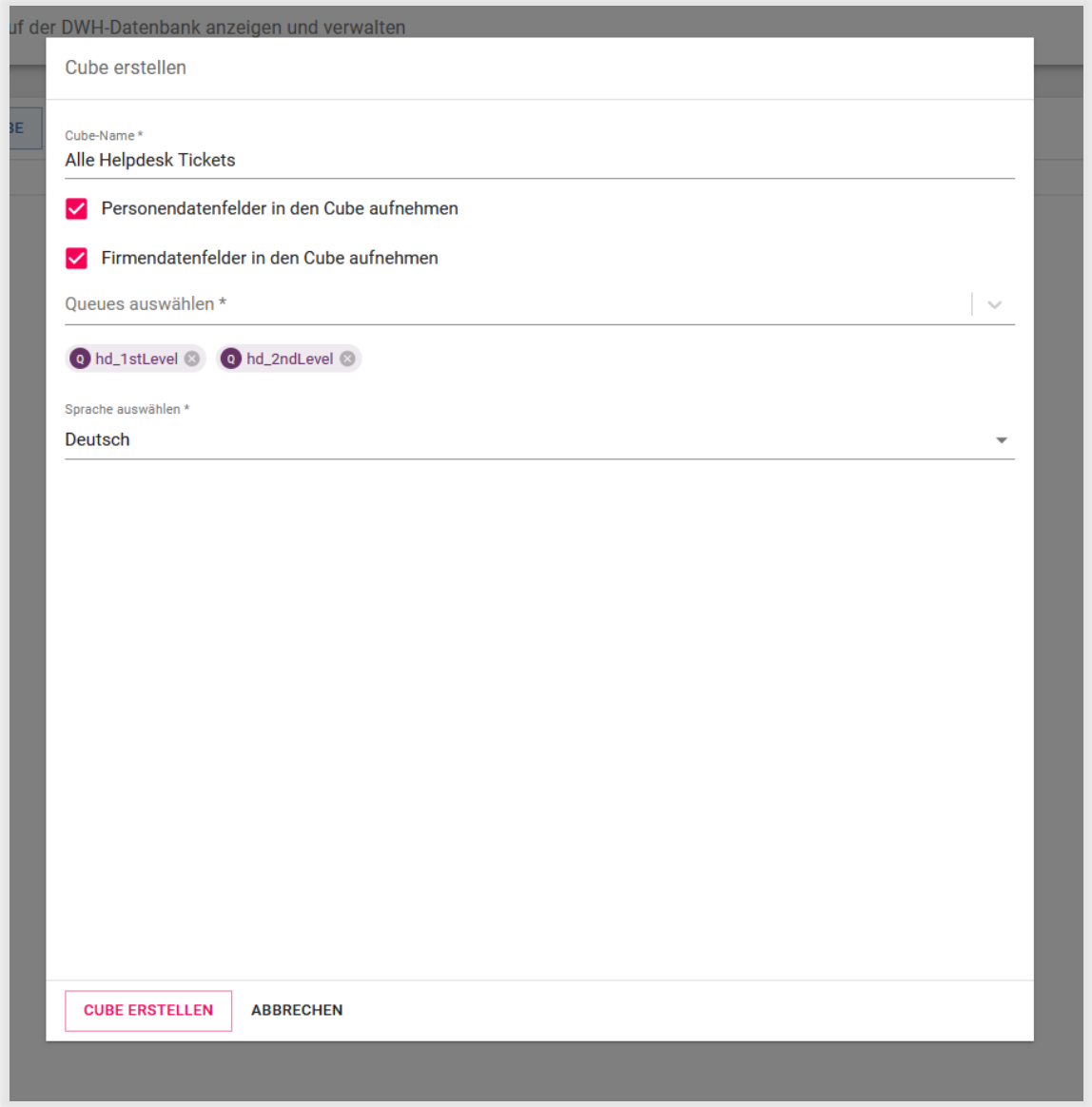

Anschließend erstellen Sie den Cube und warten Sie bis sich der Status von "WIRD ERSTELLT" auf "ERSTELLT" ändert; in der Regel sollte dies nicht länger als ein paar Minuten dauern.

Der Cube ist somit in der Datenbank angelegt.

#### <span id="page-4-0"></span>3.1 Datenbasis in EBIA aktualisieren

Wechseln Sie nun zur EBIA Oberfläche und melden Sie sich mit einem Administrator Account an. Über den Reiter "Datenbanken" wählen Sie Ihre Datenbank aus.

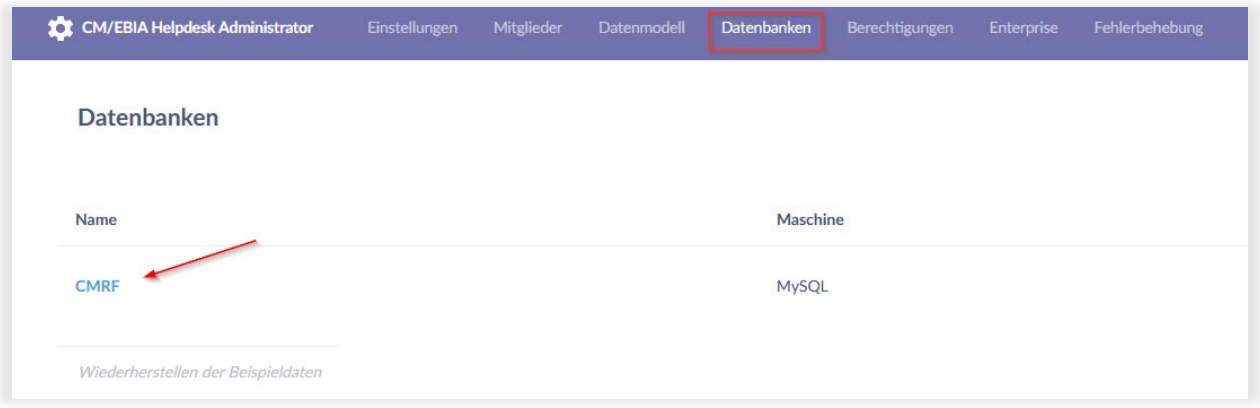

Klicken Sie nun auf "Datenbankschema synchronisieren", damit der neu erstelle Cube in EBIA zur Auswahl steht.

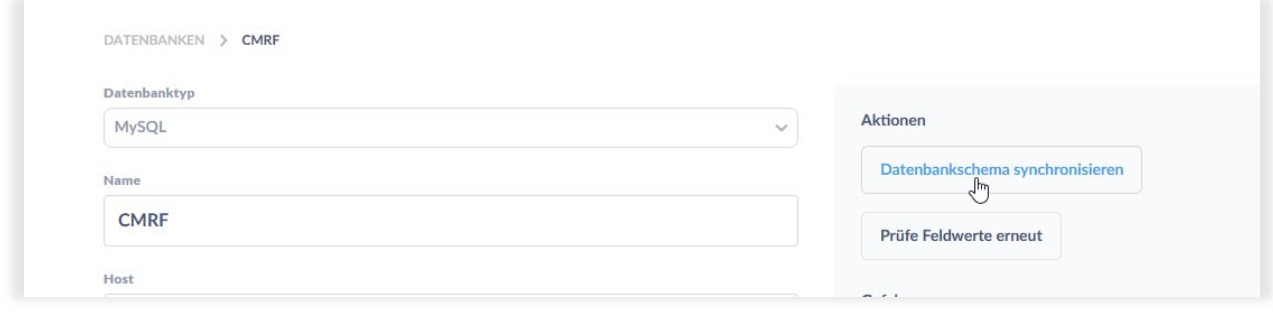

Sobald die Meldung "Synchronisierung gestartet" wieder verschwindet, sollte der neue Cube zur Verfügung stehen. Sie können sich nun wieder abmelden und über einen Benutzer Account anmelden.

## <span id="page-5-0"></span>4 Reports erstellen

In EBIA haben Sie drei verschiedene Möglichkeiten einen Report zu erstellen. Für unsere Reports nehmen wir jeweils eine "Benutzerdefinierte Frage".

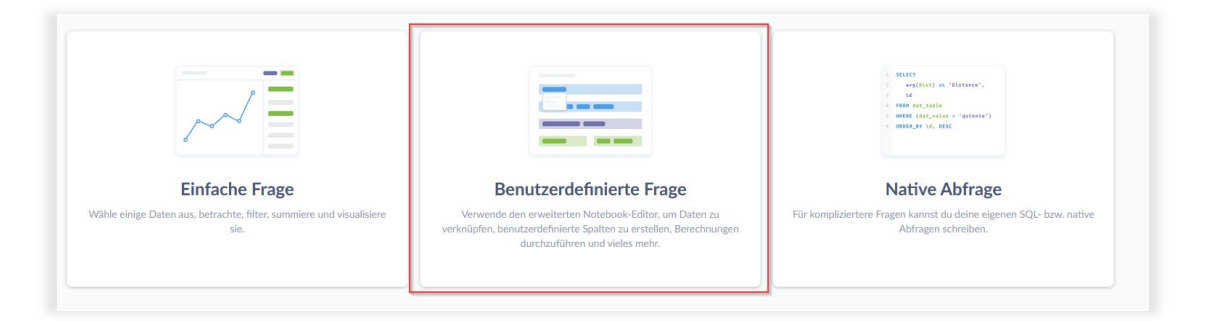

Anschließend wählen Sie den Cube oder die gewünschte SQL-Tabelle bzw. Sicht aus Ihrer Datenbank:

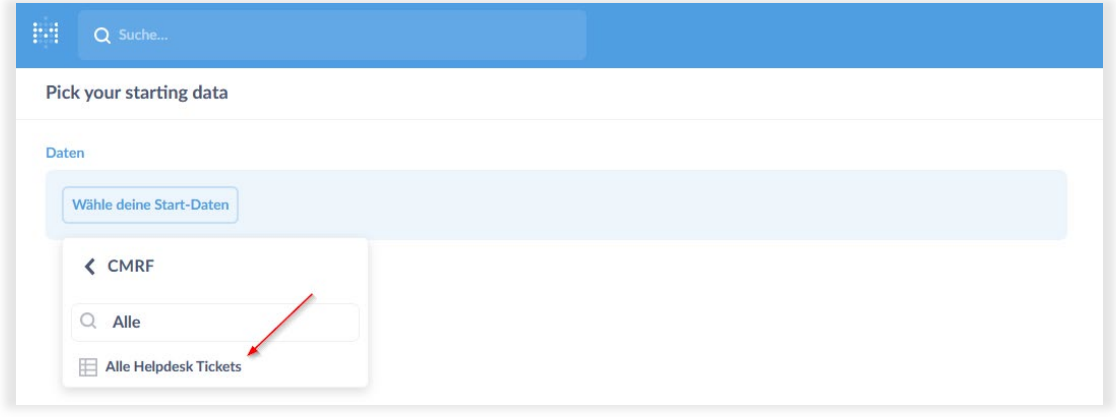

<span id="page-5-1"></span>4.1 An welchen Tagen wurden die meisten Tickets erstellt

Da für unsere Auswertung die Anzahl der Tickets relevant ist, erstellen Sie zunächst eine neue Metrik "Zählen der Zeilen":

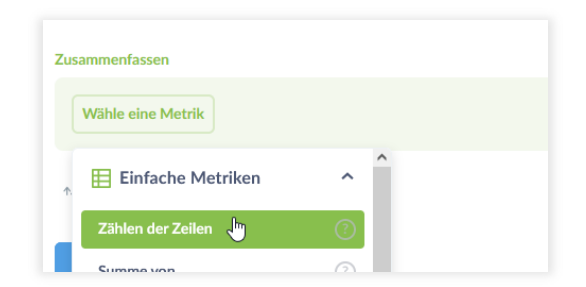

Zudem möchten wir alle Tickets pro Tag gruppieren. Hierzu erstellen Sie eine neue Gruppierung über das Feld "Vorgang Erstellungsdatum" und selektieren als Einheit "Tag".

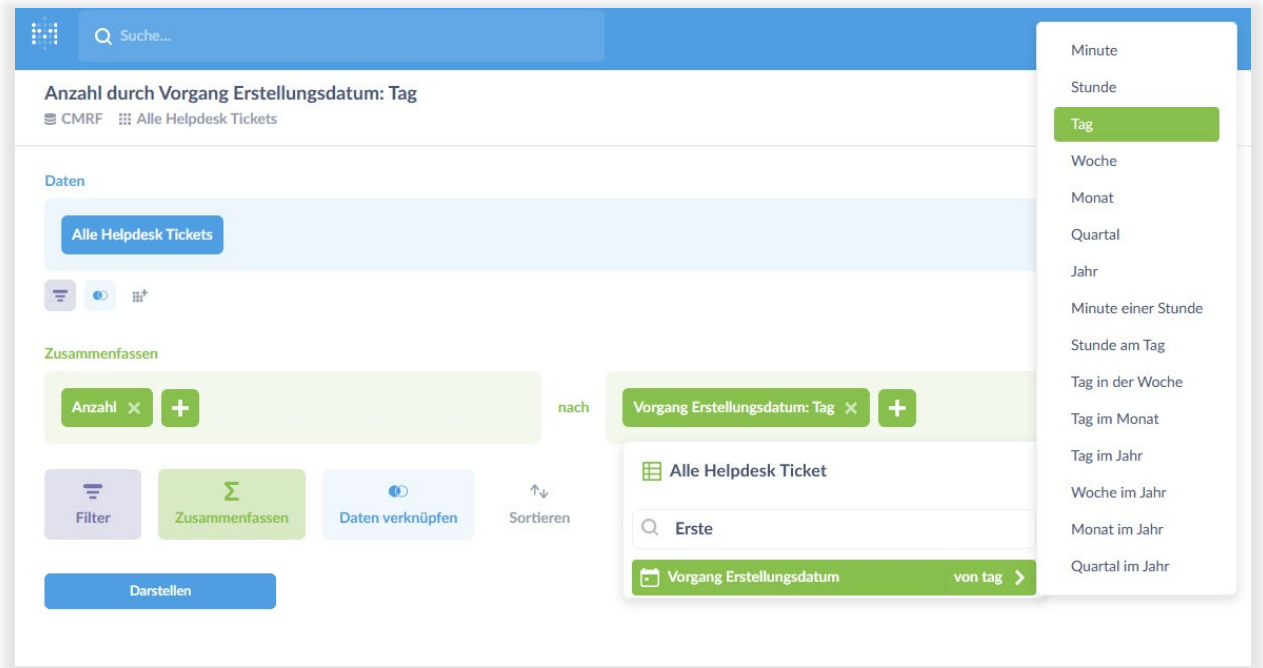

#### Fertig!

Über den Button "Darstellen" bekommen Sie bereits die gewünschte Auswertung.

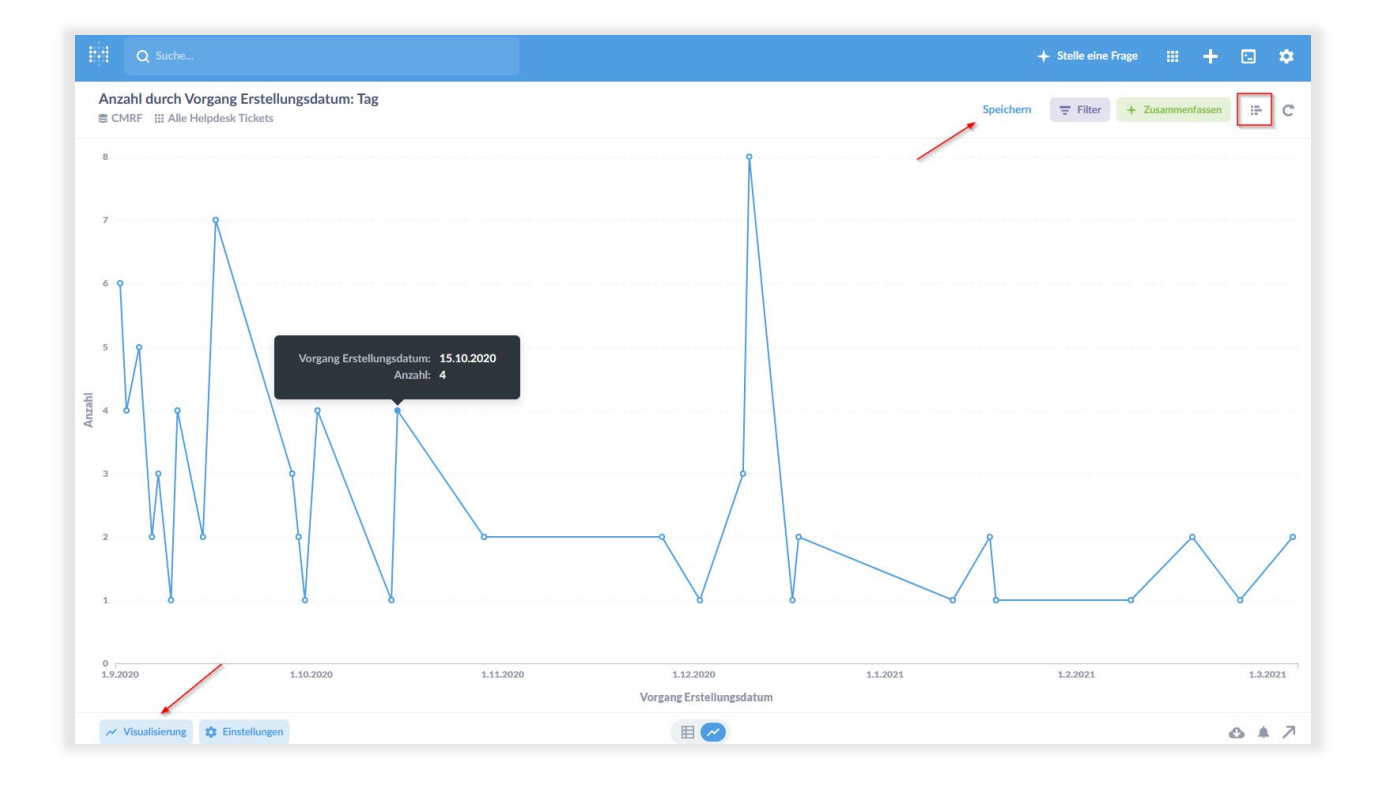

Sie können die Auswertung nun speichern, einem Dashboard hinzufügen oder weiter anpassen und z.B. die Visualisierung ändern.

Wenn Sie mit der Maus über einen Datenpunkt "hovern", bekommen Sie den genauen Tag und die Anzahl der Tickets angezeigt, welche an diesem Tag erstellt wurden.

Eine Filterung über einen Zeitraum fügen Sie über den Punkt "Filter" hinzu.

Wählen Sie hierzu das Feld "Vorgang Erstellungsdatum" und definieren Sie den gewünschten Zeitraum.

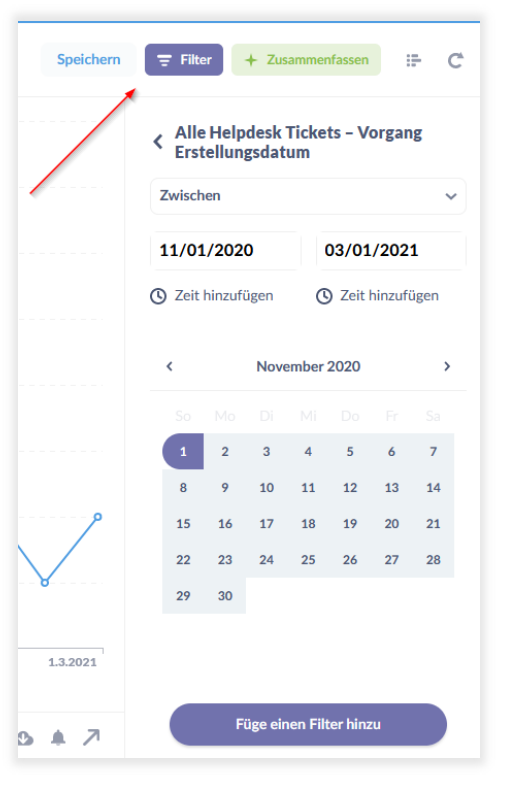

#### <span id="page-8-0"></span>4.2 Wie viele Tickets sind offen / geschlossen

Für diese Auswertung erstellen wieder eine benutzerdefinierte Frage und wählen die gewünschte Datenbasis / den Cube.

Wir benötigen nur zwei Einstellungen in dem Editor.

- 1. Eine Metrik über die Anzahl der Tickets (siehe vorheriger Report)
- 2. Eine Gruppierung über "Vorgang Zustandstyp"

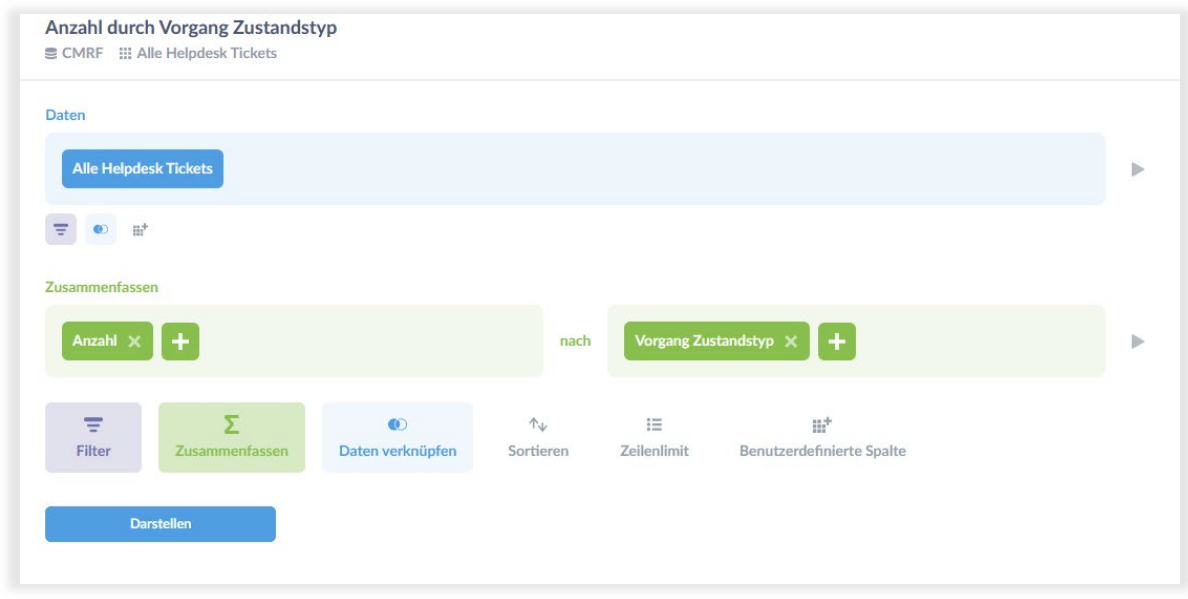

Über den Button Darstellen wird der Report angezeigt, Sie können nun noch die Visualisierung in z.B. ein Kuchendiagramm ändern.

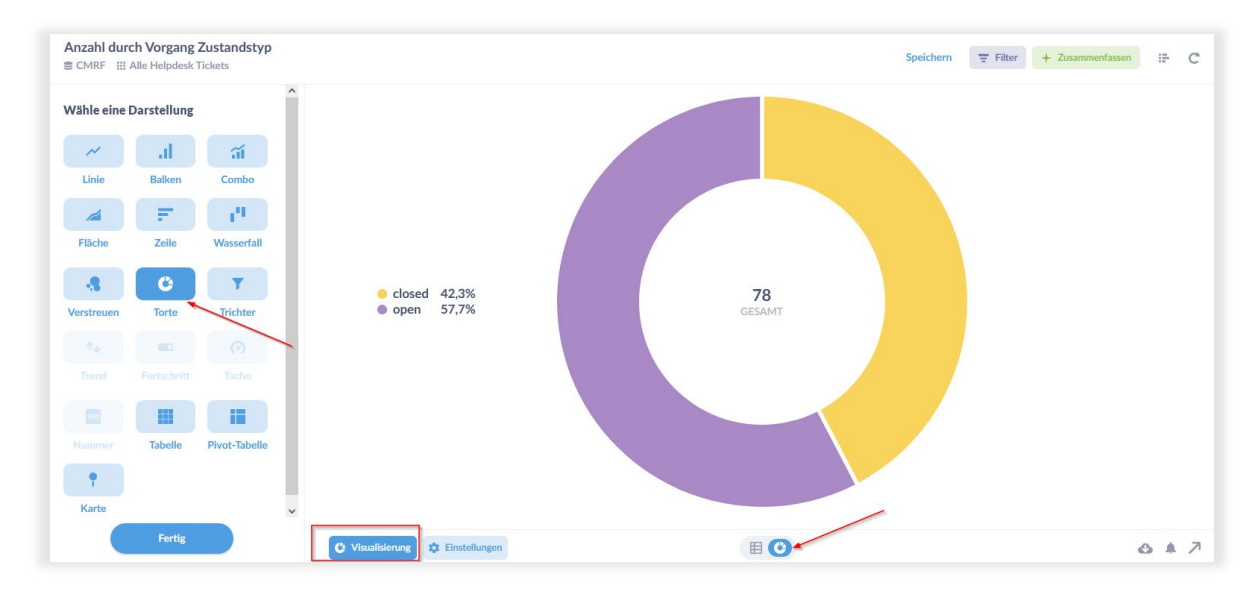

## <span id="page-9-0"></span>5 Zusammenfassung

Anhand dieser einfachen Beispiele sollten Sie nun in der Lage sein, eigene Reports zu erstellen und diese nach Ihren Bedürfnissen anzupassen. Fall Sie weitere Fragen haben oder Unterstützung benötigen, steht Ihnen unser Consulting Team gerne zur Verfügung.

**Features**

- Cubes über WAS erstellen
- Schnell und einfach Reports erstellen
- Keine Programmierkenntnisse notwendig

## <span id="page-9-1"></span>6 Nehmen Sie Kontakt zu ConSol auf

Haben wir Ihr Interesse geweckt? Gerne sprechen wir über die Implementierung in Ihrem System. Melden Sie sich hierzu einfach bei Ihrem zuständigen Ansprechpartner oder unter [cm](mailto:cm-vertrieb@consol.de)[vertrieb@consol.de.](mailto:cm-vertrieb@consol.de)

Möchten Sie mehr über ConSol CM lernen? Schauen Sie in unseren [Trainingskatalog](https://cm.consol.de/fileadmin/pdf/software_consol-cm/training/ConSolCM-Trainingskatalog.pdf) und suchen sich die passenden Trainings heraus. Auch dabei beraten wir Sie gerne.

Seite 10 von 10

# **CM/**

**ConSol** Consulting & Solutions Software GmbH

St.-Cajetan-Straße 43 Kanzlerstraße 8 D-81669 München D-40472 Düsseldorf Tel.: +49-89-45841-120 cm.consol.de

Folgen Sie uns auf Twitter: @consol\_de